## **Настройка PPPoE на Windows 8**

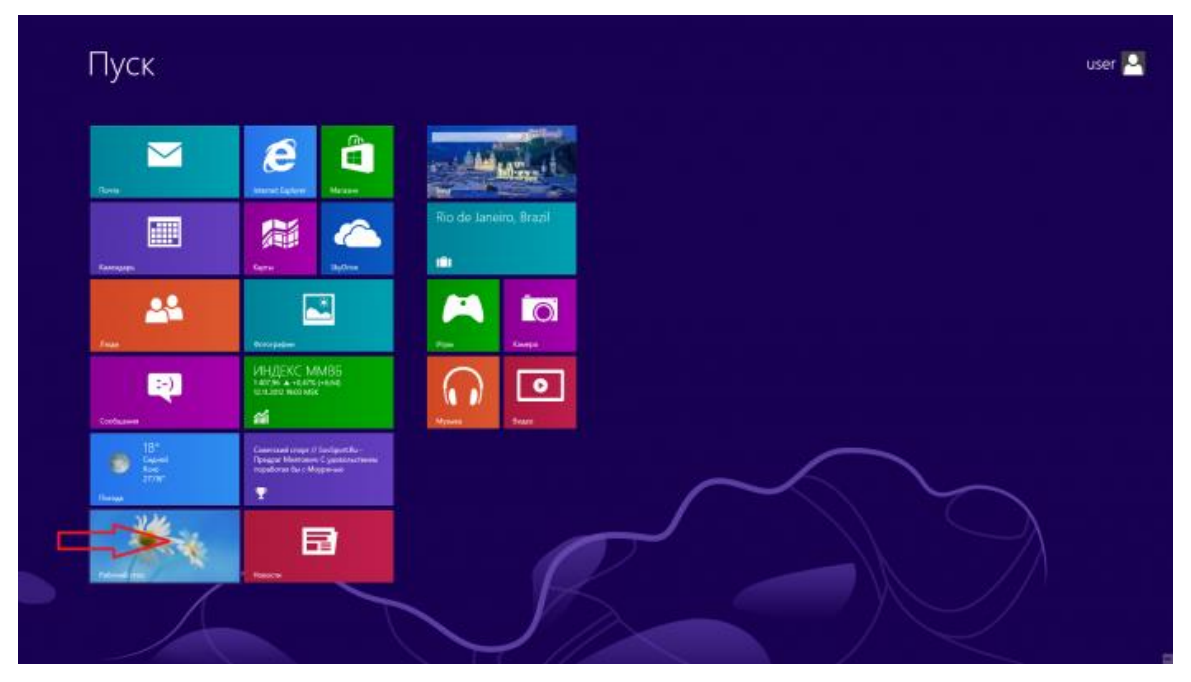

1. Нажмите на кнопку "Рабочий стол"

2. Подведите курсор мыши к правому верхнему углу экрана и проведите его вниз вдоль правой границы экрана. Выберите пункт меню "Параметры".

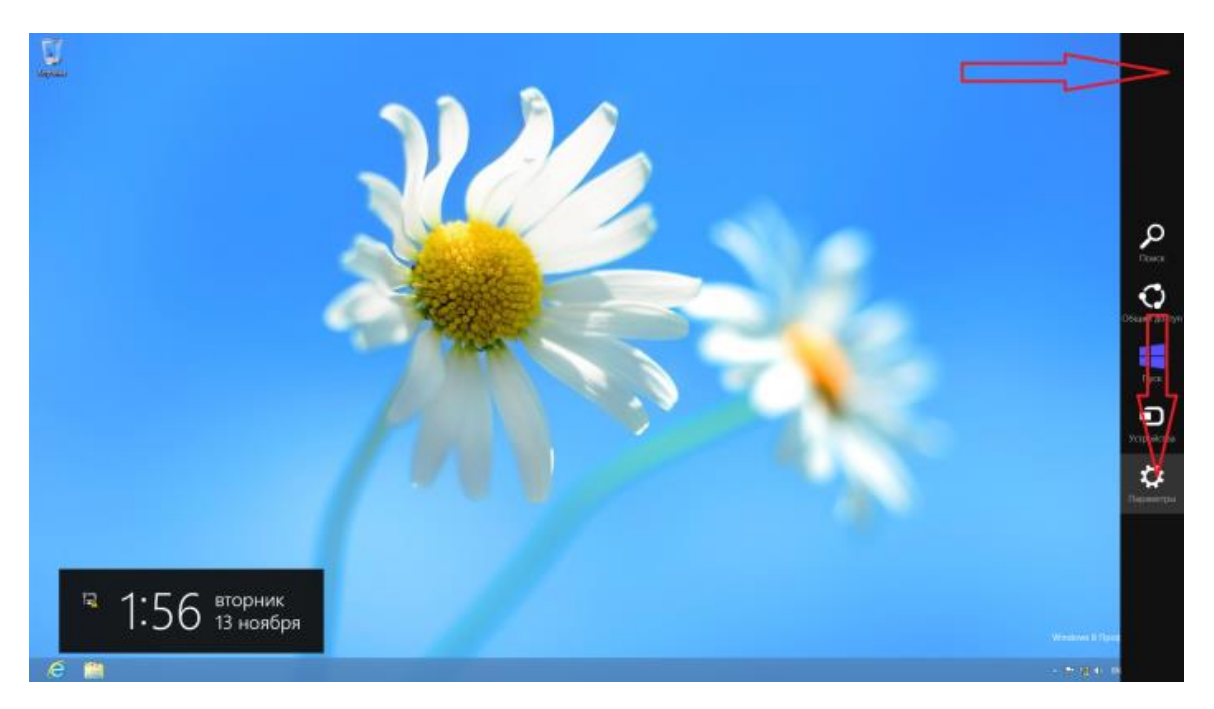

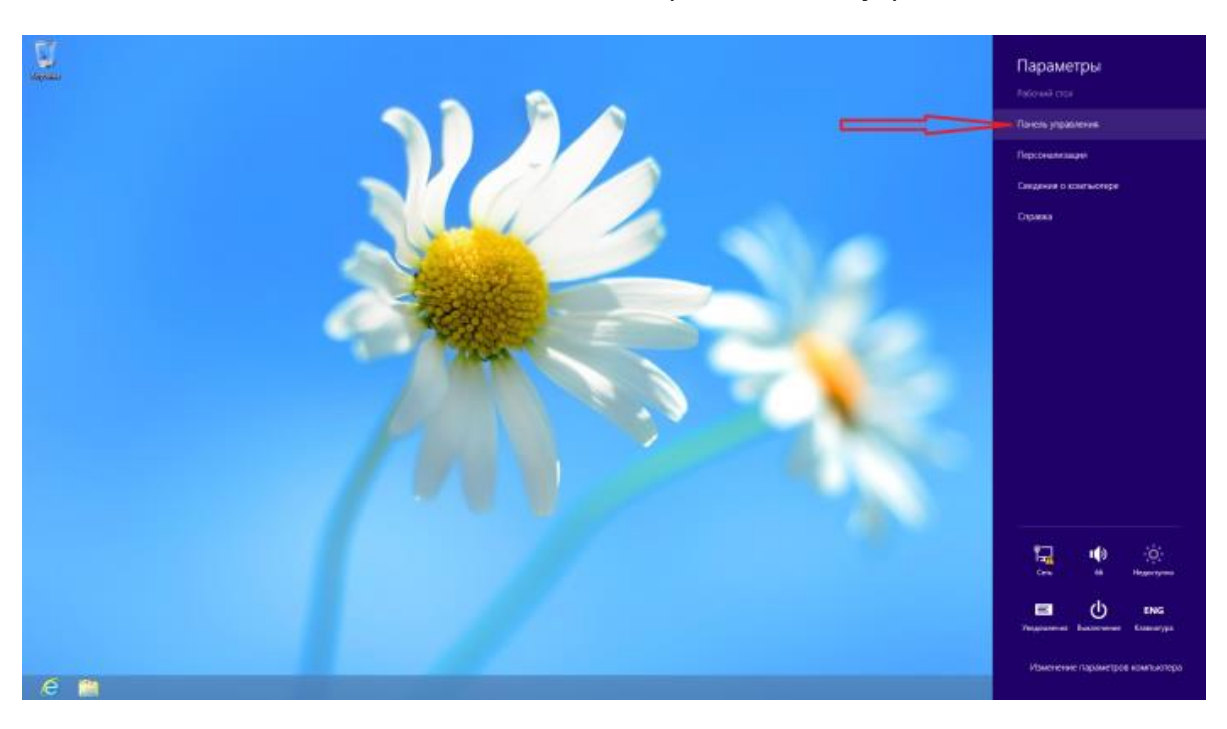

3. В появившемся меню выберите "Панель управления"

4. Найдите и выберите пункт "Сеть и Интернет"

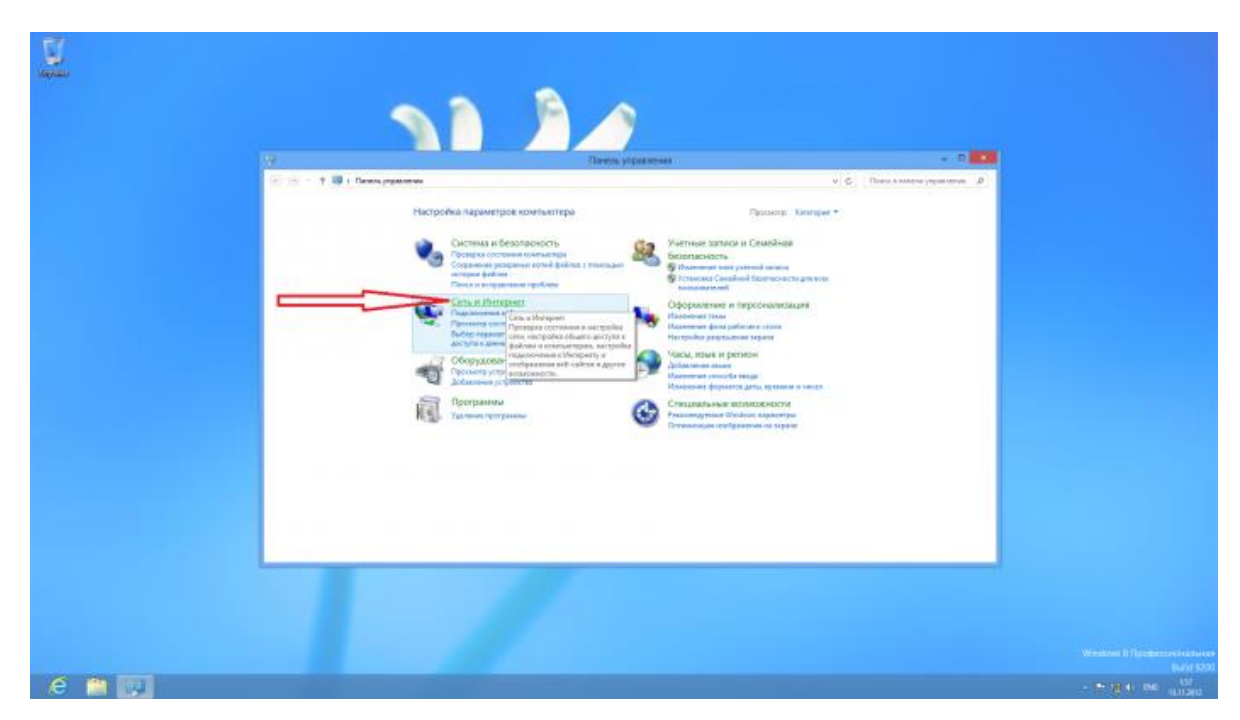

- L  $-1000$  $-1$   $+$   $+$   $+$   $+$  $\sqrt{|\mathcal{G}_i|}$  . These a nearest yielder  $\frac{1}{2}$ -3 L. e. *<u>Parameters</u>* .<br>Els marin **e m** 21
- 5. Выберите "Центр управления сетями и общим доступом"

6. Выберите пункт "Создание и настройка нового подключения или сети"

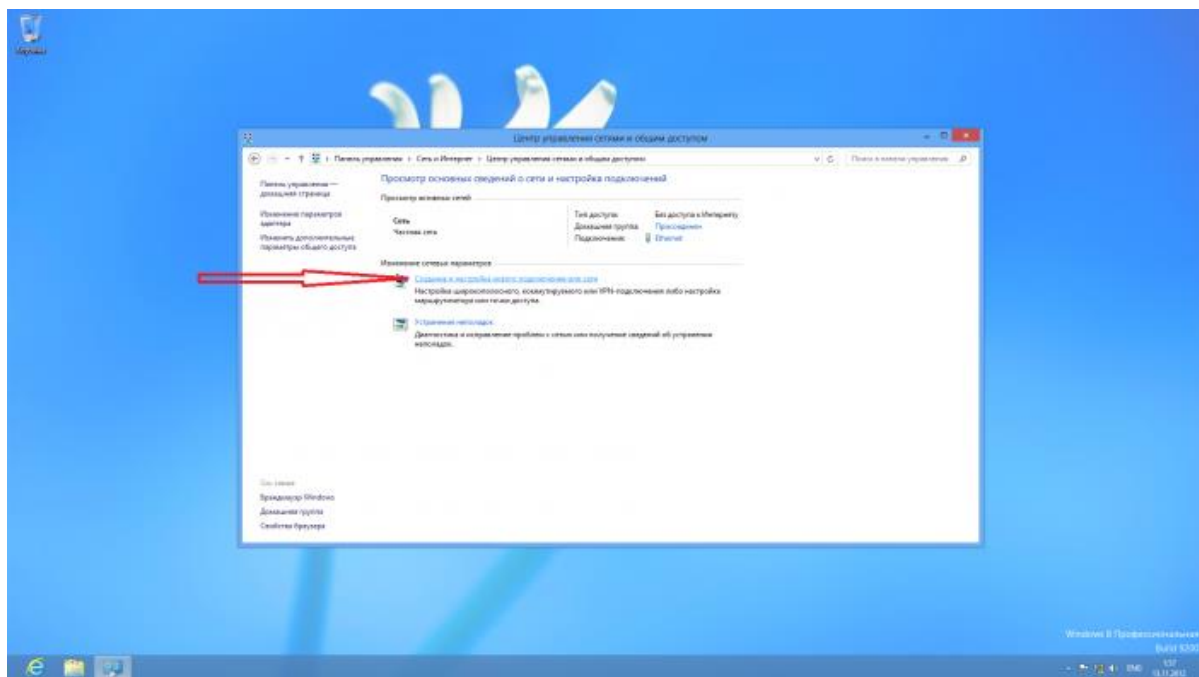

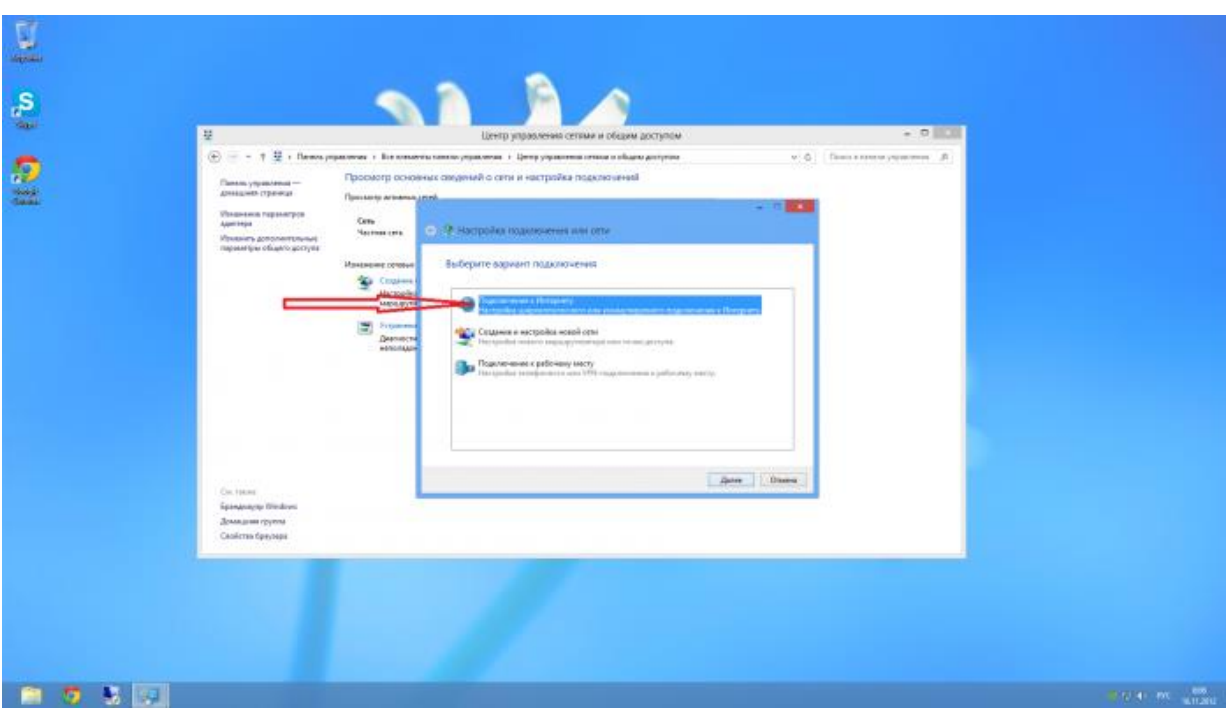

## 7. Выберите пункт "Подключение к Интернету"

## 8. Выберите "Высокоскоростное (с PPPoE)"

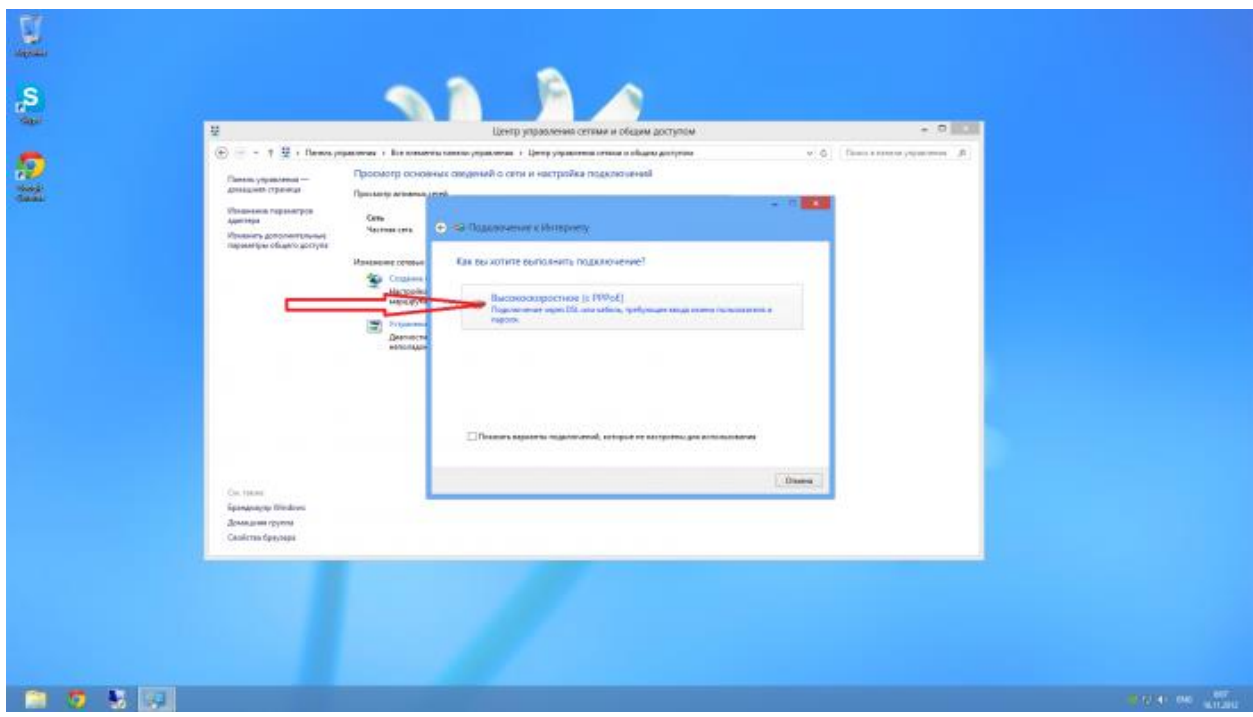

9. Введите свои данные (логин и пароль)

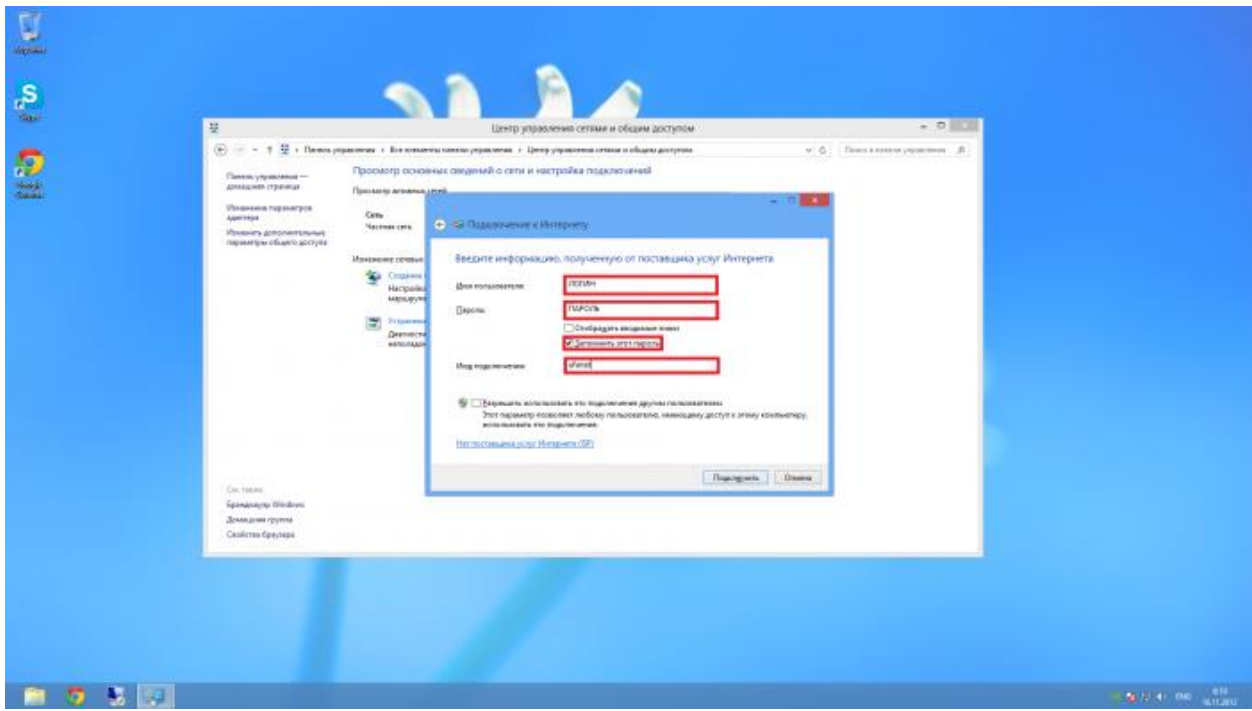

10. Нажмите "Подключиться сейчас"

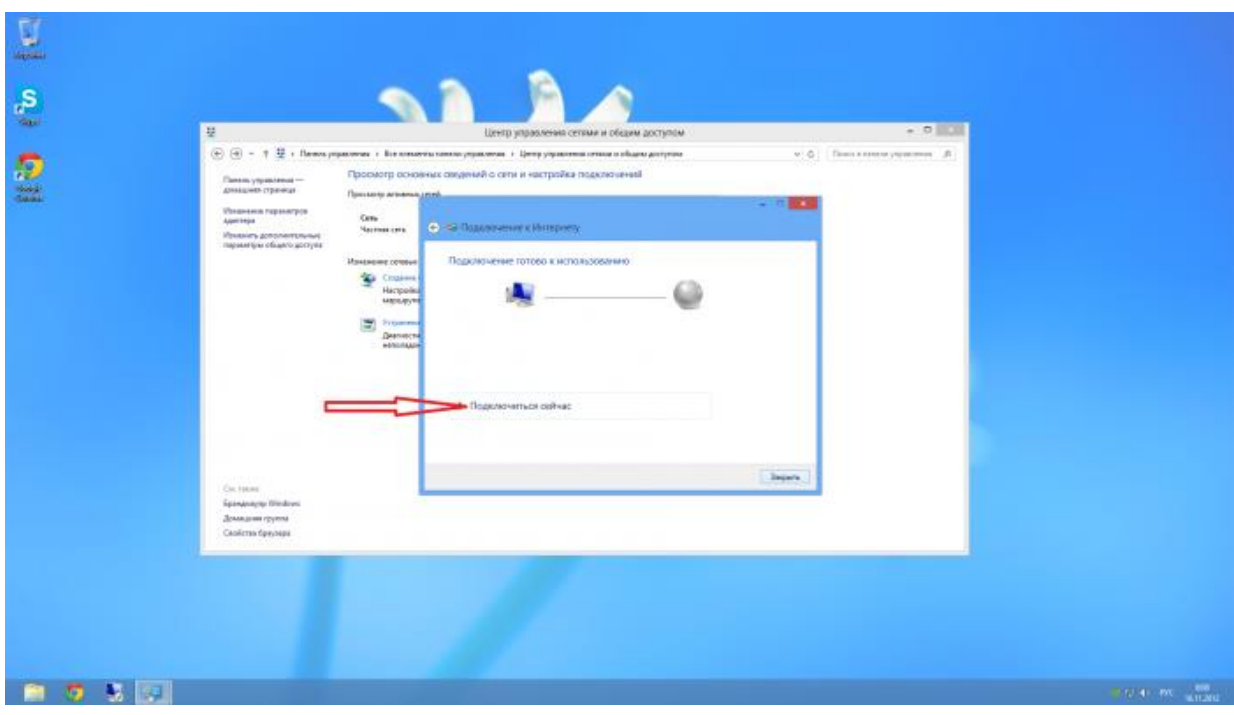

11.Если вы хотите создать Ярлык для подключения - выберите "Изменение параметров адаптера"

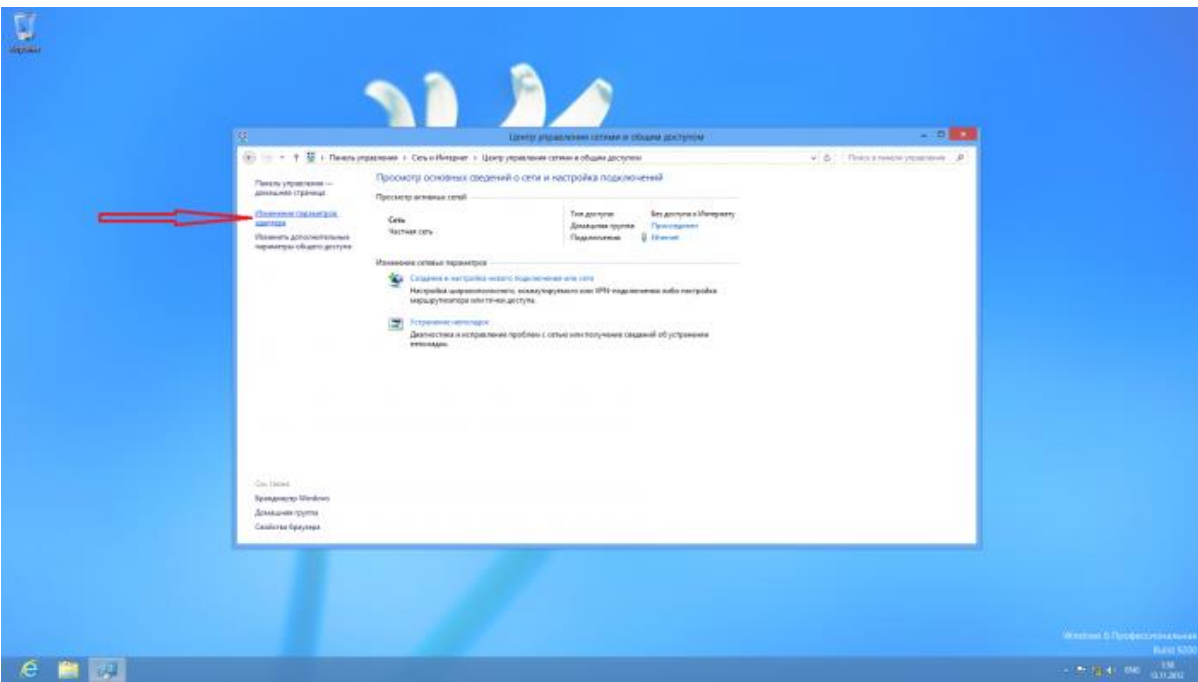

12.Щелкните на соединении правой кнопкой мыши и выберите "Создать ярлык"

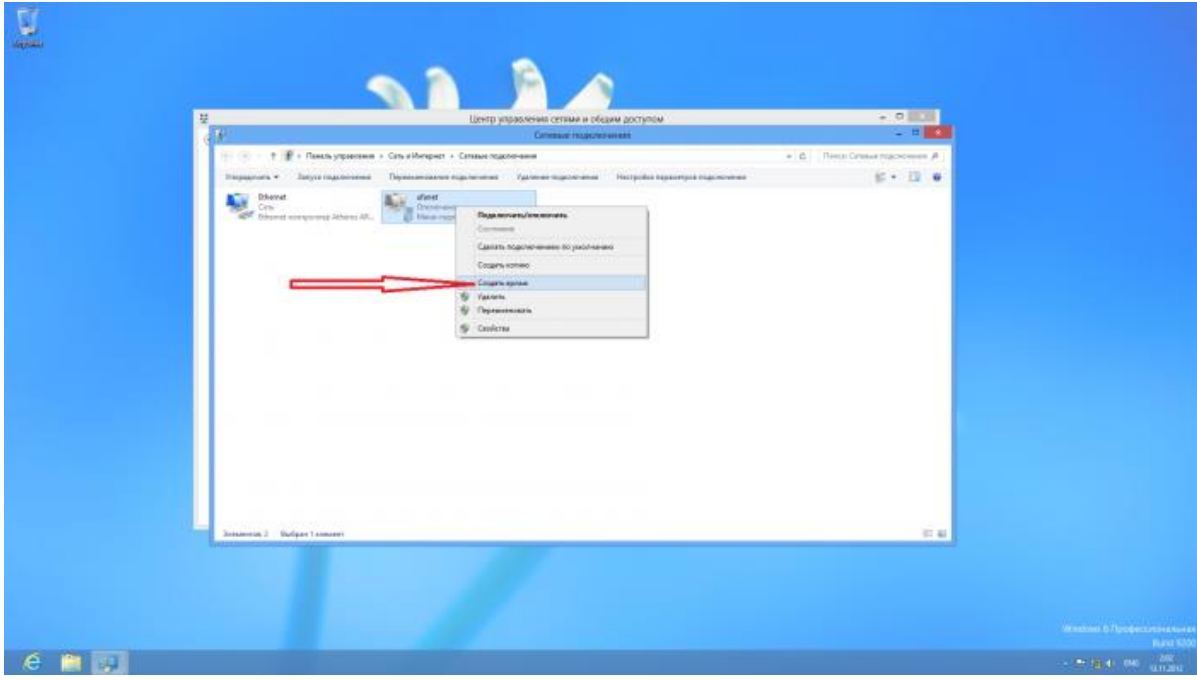

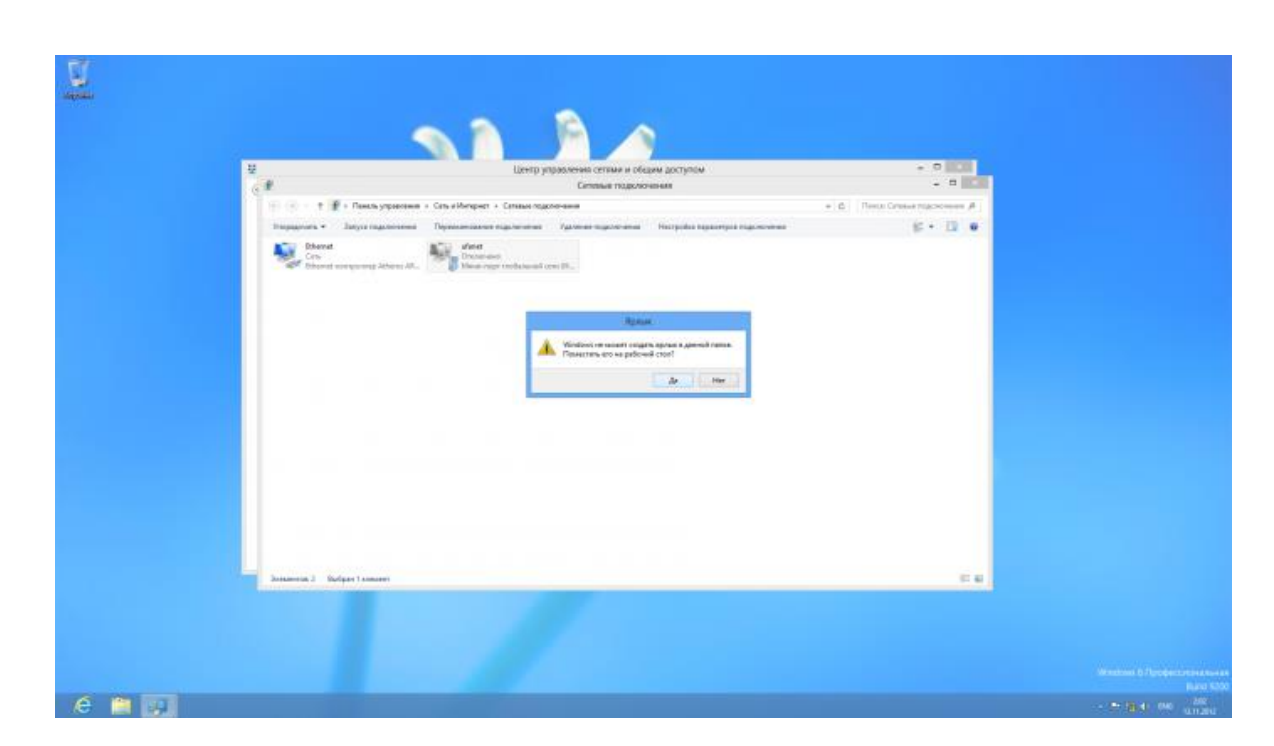

## 13. На вопрос системы ответьте "Да"